#### **What is RM Unify and how do I use RM Unify at home?**

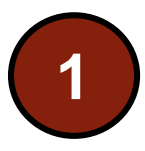

**Go to the school website.** 

<https://www.littleilford.newham.sch.uk/>

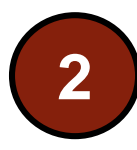

**Select Parent & Student from the menu, then student and click on RM Unify** 

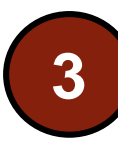

**Click on the link once you are on the RM Unify Page**  To access RM Unify at home click here: RM Unify

<https://sts.platform.rmunify.com/Account/SignIn/littleilford>

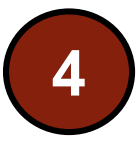

**Enter the username and password given to you at school by your teacher. Accept the terms and conditions**

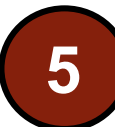

**You now be signed into RM Unify**

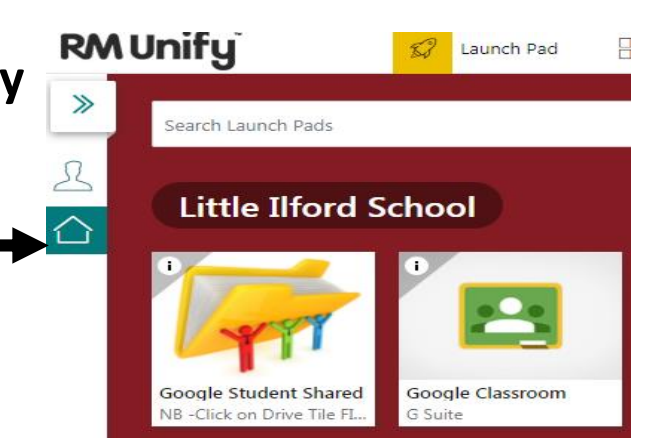

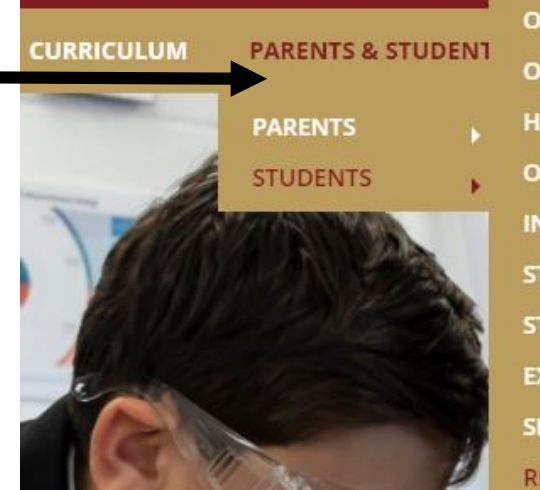

**….316 (Given to you by your teacher)** 

Username or Email Address (required)

Sign in

Password (required)

**……. (Given to you by your teacher)**

**ONLINE HOME LEARNING WEEK ONLINE HOME LEARNING WEEK HEADTEACHER CHALLENGE ONLINE HOME LEARNING READ! INFORMATION DURING OUR SCI STUDENTS' ART GALLERY STUDENT LEADERSHIP EXAMS SHOW MY HOMEWORK (SMHW) RM UNIFY** 

@littleilford

#### **What is Show My Homework (SMHW)? RM Unify K**/ Launch Pad **App Library Sign into RM Unify from the school website or click on the link below 1**  $\rightarrow$ Search Launch Pads <https://sts.platform.rmunify.com/Account/SignIn/littleilford> **Little Ilford School Click on the SMHW Image (tile) from the RM Unify page 2 Note:** You will be signed in automatically to SMHW pogle Calenda ogle Classroo oale Driv A list of all the homework **3** set by your class teachers Satchel Academy  $\equiv$ atchel: To-do lis Your school Stan **Account settings timetable,** it might **A list of** all the homework Completed Issued look different to To-do list set by your class teachers the paper copy Filter list by using key words in the search box your have <sup>門</sup> Calendar Search...  $\hat{\mu}$  Timetable Past due **Click on the title** for the homework  $\Box$  Gradebook to find out more instructions about **Message** from the  $\mathbf{\hat{x}}$  Behaviour **Internal Monologue** Friday the homework. Eg school l 4  $\mathcal{L}$  Notice board Imagine you are Caliban.Write an internal monologue/soliloquy which shows ho... date issued Homework for group 13/5ATCH3L - English - Miss H. Chapple August

- due date
- how to complete the task

## **What is Google Classroom, How to Join a Class?**

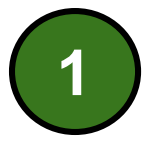

**Sign into RM Unify from the school website or click on the link below** <https://sts.platform.rmunify.com/Account/SignIn/littleilford>

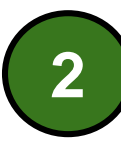

**Click on the Google Classroom (tile) from the RM Unify page Note:** You will be signed in automatically to Google Classroom

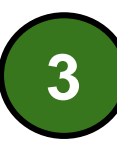

**A list of all the Google Classroom you have joined/ part of will appear once you click on the Google Classroom tile** 

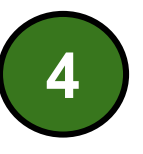

**Click on the + (top right hand corner to join a Google Classroom)** 

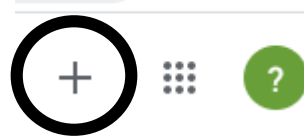

Class code Ask your teacher for the class code, then enter it here.

Class code

Enter the class code your teacher has given you. Make sure you enter the code properly

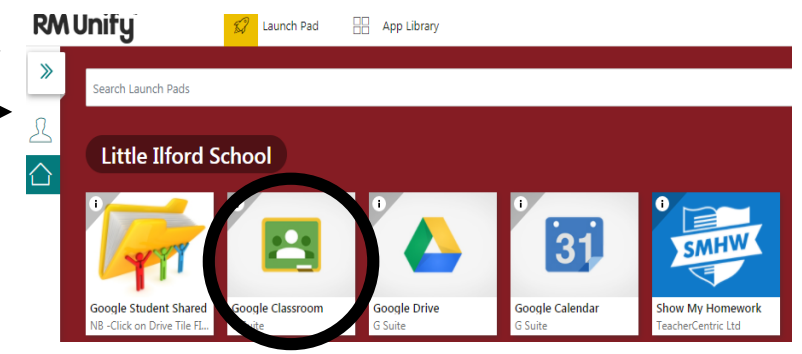

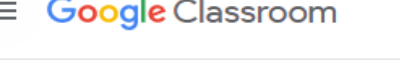

Calendar

m

ΕЙ

To-do

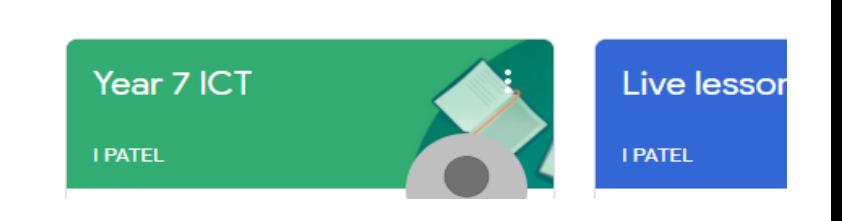

### **What is Google Classroom, Features……..**

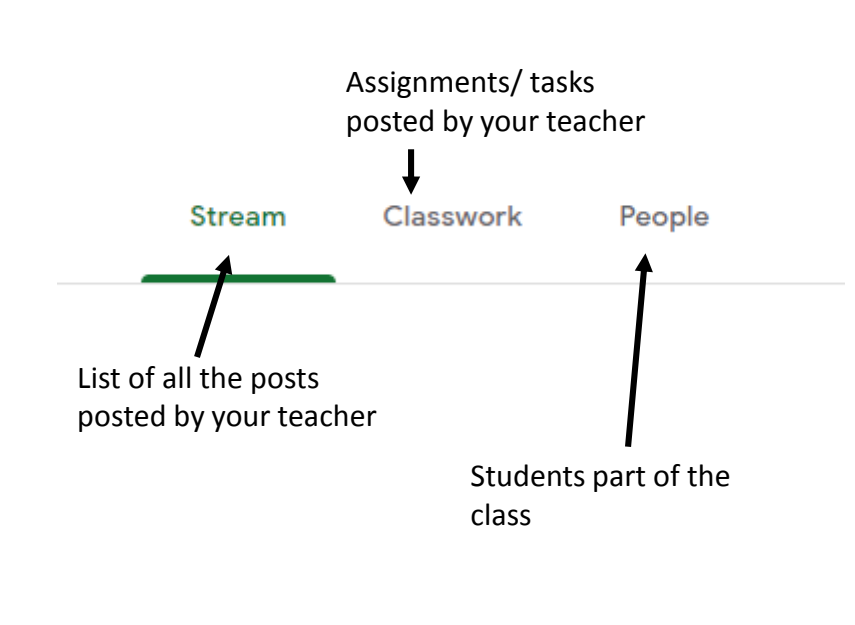

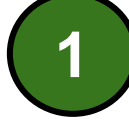

#### **Click on the assignment/ task**

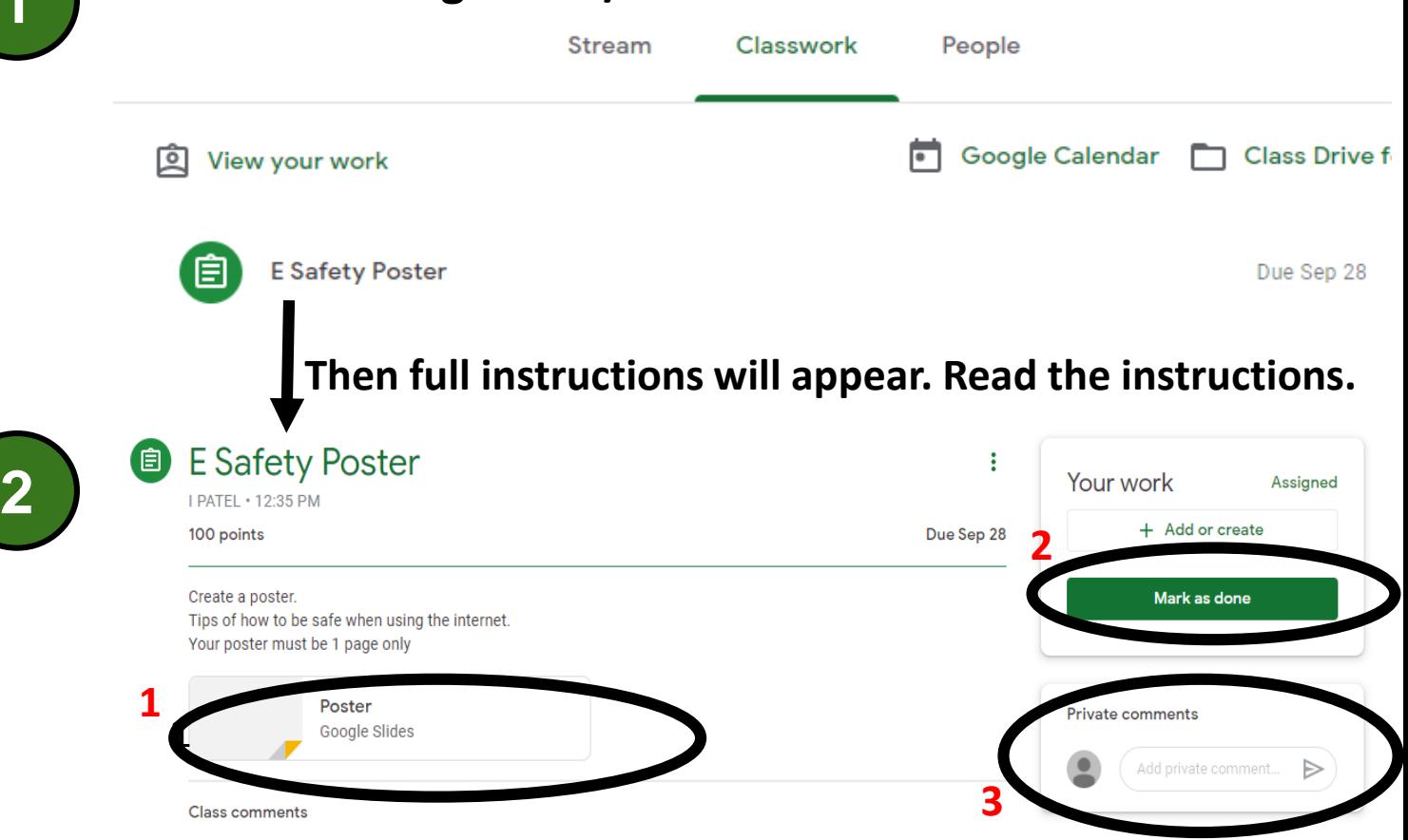

- 1. Click on the file to complete the task. (your work will be saved automatically, every 30 seconds)
- 2. Once you have completed the work. Click on mark as done.
- 3. If you want to ask your teacher a question, use the private comment box or send a message using SMHW

# **What is Google Drive?**

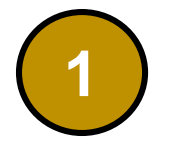

**2**

**3**

**Sign into RM Unify from the school website or click on the link below** <https://sts.platform.rmunify.com/Account/SignIn/littleilford>

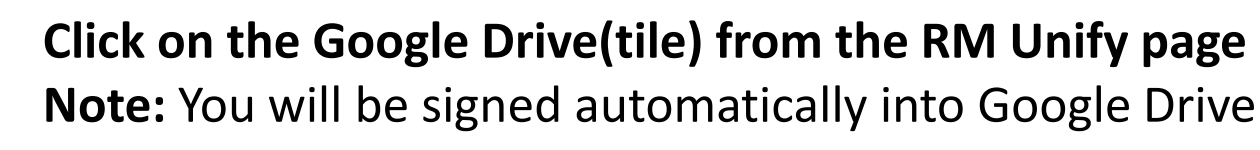

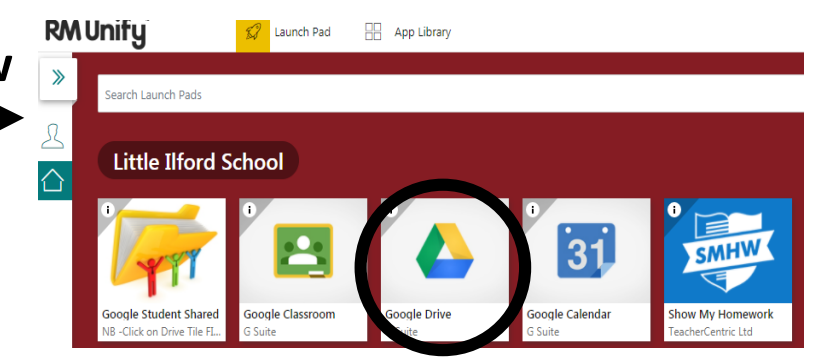

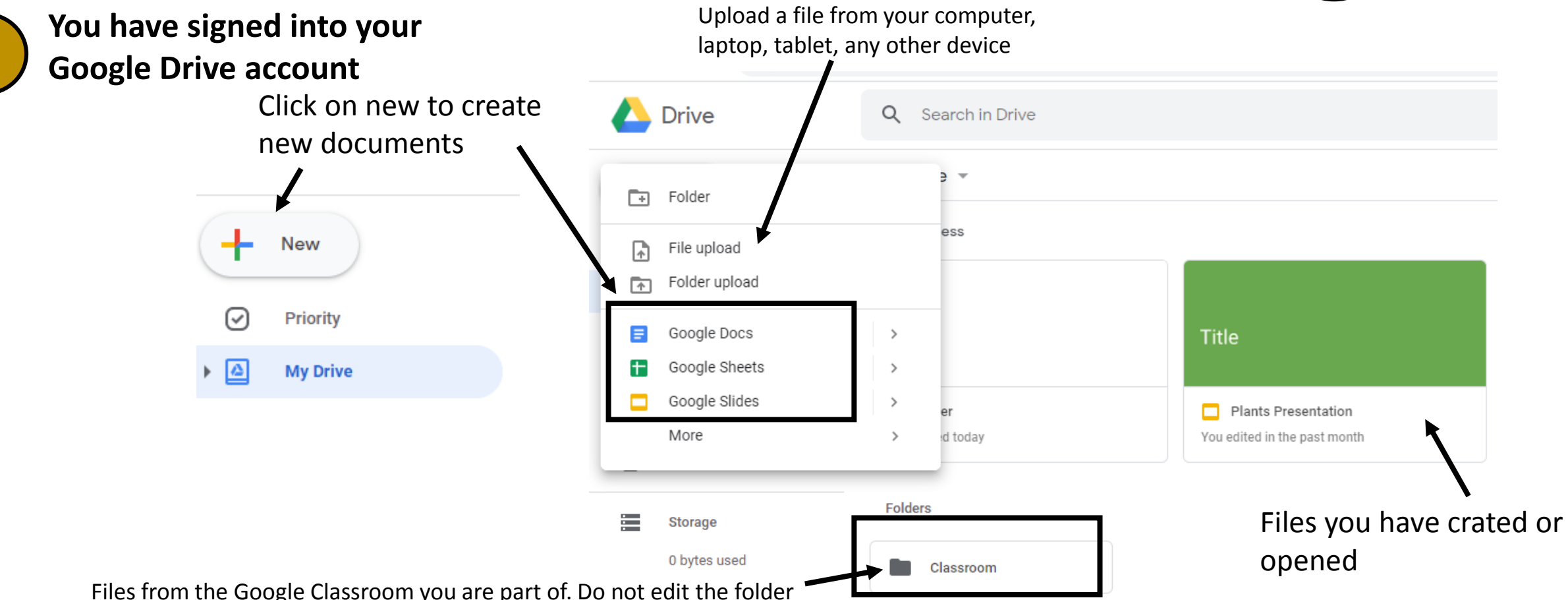